## **Практичні роботи**

**Практична робота 1.** Систематизація інформації в середовищі текстового процесора Word.

**Завдання.** Робота зі створення папок, файлів, редагування тексту.

Порядок виконання:

1. Завантажити текстовий редактор Word через головне меню Пуск→Програми→Microsoft Word.

2. Клацнути мишкою на Файл→Відкрити.

3. Вибрати з переліку на панелі значок "Мої документи", клацнути мишкою.

4. На панелі управління вибрати значок "Створити папку", клацнути мишкою.

5. В іконку "Створення папки" ввести назву першої папки "infrozr".

6. Клацнути мишкою на "ОК".

7. Аналогічно створити папки "infres" та "infmet".

8. Зберегти файл командами головного меню "Файл Зберегти як".

9. Завершити роботу у текстовому редакторі Word командою Файл→Вихід.

10. Завантажити текстовий редактор Word через головне меню Пуск→Програми→Microsoft Word.

11. Клацнути мишкою на Файл→Відкрити.

12. Вибрати з переліку на панелі значок "Мої документи", клацнути мишкою.

13. З переліку папок та файлів вибрати папку "infrozr", відкрити папку клацнувши два рази мишкою.

14. У папці створити файл, командою головного меню "Створити".

15. У створеному файлі набрати заголовок: "Пошук Інтернет ресурсів з інформацією про походи, які проводилися раніше в районі планованого маршруту" та чотири абзаци тексту туристського змісту.

16. Встановити параметри сторінки, командами головного меню Файл→Параметри сторінки, встановити закладки командою Поля.

17. Підготувати документ до роботи, попрацювавши з клавішами "Tab" та "Enter".

18. Відпрацювати маркування списку вибором маркеру, командою головного меню Формат→Список.

19. Відпрацювати розміщення тексту з виділенням тексту, кнопками "По центру", "По лівому краю", "По правому краю" панелі "Форматування".

20. Відпрацювати встановлення шрифтів з виділенням тексту, вибором шрифту "**Ж**" (виділити назву в тексті), "*К*", "Ч" панелі "Форматування".

21. Перевірити правопис тексту командою головного меню Правка→Виділити все, Сервіс→Мова→Вибрати мову.

22. Залишити назву тексту, чотири абзаци довільного тексту позначити та видалити командою "Delete".

23. Зберегти файл командами головного меню Файл→Зберегти як.

24. Ввести в іконку "Им'я файла:" – "pochody".

25. Ввести в іконку "Тип файла:" – Word 6,0/95.

26. Клацнути мишкою на іконку "Зберегти".

27. Аналогічно створити в цій же папці файли: "pryroda" "dorogy" "transport" "landchaft".

28. Завершити роботу у текстовому редакторі Word, клацнувши мишкою на значок в правому верхньому куті (х).

**Практична робота 2.** Обробка інформації в середовищі текстового процесора Word.

**Завдання.** Робота з редагування тексту, вставки малюнків та об'єктів WordArt, створення графічних ефектів, таблиць.

Порядок виконання:

1. Завантажити текстовий редактор Word через головне меню Пуск→Програми→Microsoft Word.

2. Клацнути мишкою на Файл→Відкрити.

3. Вибрати з переліку на панелі значок "Мої документи", клацнути мишкою.

4. З переліку папок та файлів вибрати папку "infres", відкрити папку клацнувши два рази мишкою.

5. У папці створити файл, командою головного меню "Створити".

6. У створеному файлі набрати заголовок: "Пошук та відбір інформації загальної характеристики місцевості туристичного походу" та абзац тексту туристичного змісту.

7. Відпрацювати режим перенесення слів, команду головного меню Сервіс→Мова→Розташування переносів→Автоматичне розташування переносів.

8. Переглянути текст перед друком, через команду головного меню Файл→Попередній перегляд→Закрити.

9. Роздрукувати текст, клацнувши мишкою на піктограму "Друк" на панелі головного меню.

10. Вставити малюнки "Орієнтування" та "Природа" у документ, через команди головного меню Вставка→Малюнки та команди Скопіювати, Вставка.

11. Вставити об'єкт WordArt, через команди головного меню Вставка→Малюнки→ об'єкт WordArt та команди Скопіювати, Вставка.

12. Залишити назву тексту, абзац довільного тексту позначити та видалити командою Delete.

13. Зберегти файл командами головного меню Файл→Зберегти як.

14. Ввести в іконку "Им'я файла:" – "miscewist".

15. Ввести в іконку "Тип файла:" – Word 6,0/95.

16. Клацнути мишкою на іконку "Зберегти".

17. Аналогічно створити в цій же папці файли: "pogoda" "ekologija" "mapy".

18. Завершити роботу у текстовому редакторі Word командою Файл→Вихід.

19. Завантажити текстовий редактор Word через головне меню Пуск→Програми→Microsoft Word.

20. Клацнути мишкою на Файл→Відкрити.

21. Вибрати з переліку на панелі значок "Мої документи", клацнути мишкою.

22. З переліку папок та файлів вибрати папку "infres", відкрити папку клацнувши два рази мишкою.

23. Відкрити файл "pogoda", клацнувши мишкою два рази на значок файла.

24. Створити сторінку прогнозу погоди на похід. Набрати з клавіатури назву тексту "Інтернет-прогноз погоди на похід".

25. Створити графічний ефект, виділивши курсором текст та виконати команди Вставка→Малюнок→Об'єкт WordArt. Вибрати зразок спец ефекту та натиснути "ОК".

26. Встановити на сторінці малюнки, командами головного меню Вставка→Малюнок→Картинки. Виділити та скопіювати малюнки "Пори року" та "Погода", задати режим обтікання текстом, командами контекстного меню Формат рисунка→За текстом. Розмістити малюнки на сторінці.

27. Створити таблицю, командою головного меню підготовка таблиць Таблиця та командою контекстного меню Додати таблицю. По горизонталі таблиці створити стовпчики "Температура", "Тиск", "Опади", по вертикалі проставити дати. Вписати показники в таблицю.

28. Побудувати графічний об'єкт погоди, командами головного меню Вид→Панелі інструментів→Малювання, використовуючи кнопки "Надпис", "Лінія", "Стрілка".

29. Визначити колір об'єкта, командами Колір заливання→Спосіб заливання, Колір ліній.

30. Зберегти інформацію командою головного меню Зберегти.

31. Завершити роботу у текстовому редакторі Word командою Файл→Вихід.

**Практична робота 3.** Обробка інформації в середовищі текстового процесора Word.

**Завдання.** Робота з редагування тексту, імпорту з табличного процесора Excel, побудови таблиць, імпорту інформації з СУБД Access.

Порядок виконання:

1. Завантажити текстовий редактор Word через головне меню Пуск→Програми→Microsoft Word.

2. Клацнути мишкою на Файл→Відкрити.

3. Вибрати з переліку на панелі значок "Мої документи", клацнути мишкою.

4. З переліку папок та файлів вибрати папку "infmet", відкрити папку клацнувши два рази мишкою.

5. У папці створити файл, командою головного меню Створити.

6. У створеному файлі набрати заголовок: "Визначення енерговитрат учасників походу".

7. Відредагувати, інформацію з Інтернет, використовуючи команди розміщення тексту з виділенням тексту, кнопками "По центру", "По лівому краю", "По правому краю" панелі "Форматування". Встановити шрифти з виділенням тексту, вибором шрифту "**Ж**", "*К*", "Ч" панелі "Форматування". Перевірити правопис тексту командою головного меню Правка→Виділити все, Сервіс→Мова→Вибрати мову.

8. Імпортувати з табличного процесора Excel таблицю по енерговитратах учасників походу, командою "Правка→Вставити".

9. Відредагувати імпортовану таблицю, розмістивши її, командою головного меню "По центру".

10. Аналогічно імпортувати з табличного процесора Excel таблиці "Визначення калорійності та вартості продуктів на туристичний піший похід ІІІ категорії складності", "Продукти, які найбільше використовують у туристичних походах".

11. Зберегти файл командами головного меню Файл→Зберегти як.

12. Ввести в іконку "Ім'я файла:" – "energovyt".

13. Ввести в іконку "Тип файла:" – Word 6,0/95.

14. Клацнути мишкою на іконку "Зберегти".

15. Аналогічно створити в цій же папці файли: "kalorijnist" "vartist".

16. Завершити роботу у текстовому редакторі Word командою Файл→Вихід.

17. Завантажити текстовий редактор Word через головне меню Пуск→Програми→Microsoft Word.

18. Клацнути мишкою на Файл→Відкрити.

19. Вибрати з переліку на панелі значок "Мої документи", клацнути мишкою.

20. З переліку папок та файлів вибрати папку "infmet", відкрити папку клацнувши два рази мишкою.

21. Відкрити файл "energovyt", клацнувши два рази мишкою.

22. Побудувати таблицю "Енерговитрати туристів в поході в залежності від виду туризму, рельєфу, місцевості та характеру пересування, стану шляху" для цього:

вибрати мишкою з головного меню Таблиця, відкрити клацнувши мишкою;

з контекстного меню вибрати команду Додати таблицю;

в іконку ввести з клавіатури кількість рядків та стовпчиків;

ввести з клавіатури інформацію.

Таблиця 1

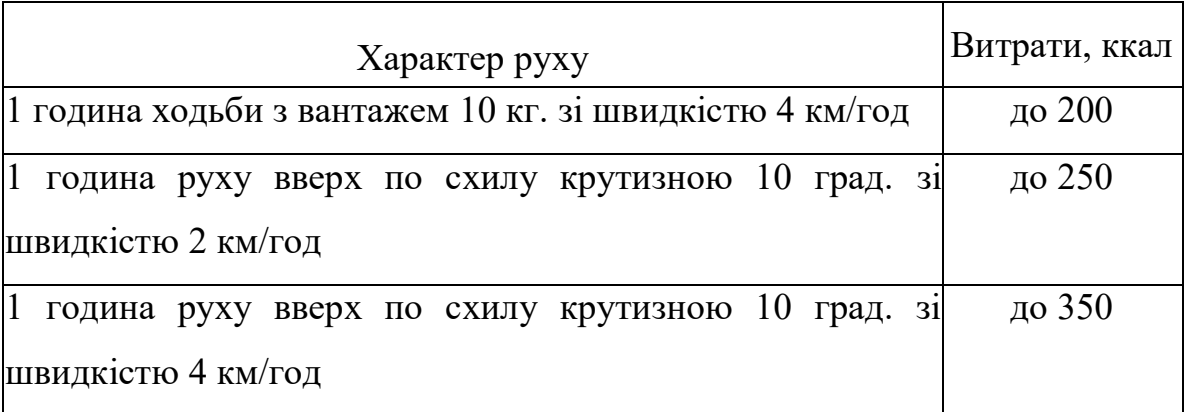

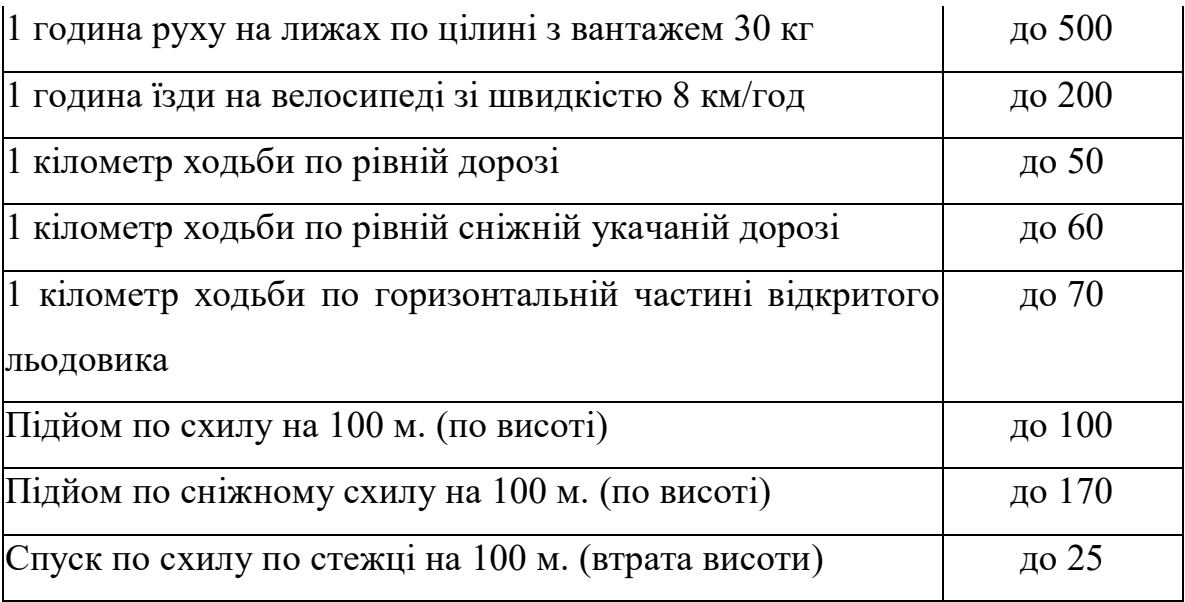

23. Імпортувати подібну інформацію з СУБД Access.

24. Кнопкою "Print Screen" копіювати інформацію по енерговитратах у СУБД Access, перенести до текстового процесора, вставити командою  $Ctrl + V$ .

Таблиня 2

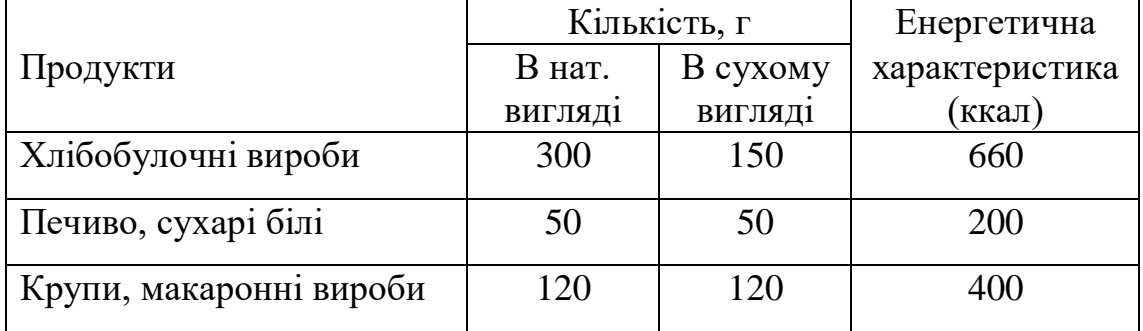

25. Аналогічно побудувати таблицю: "Денний раціон харчування для учасника туристичного походу"

26. Зберегти інформацію командою Ctrl+S.

27. Завершити роботу у текстовому редакторі Word командою Файл→Вихід.

**Практична робота 4.** Обробка інформації засобами текстового процесора Word".

**Завдання.** Робота зі створення таблиць та діаграм, здійснення розрахунків з використанням "Калькулятора"..

Порядок виконання:

1. Завантажити текстовий редактор Word через головне меню Пуск→Програми→Microsoft Word.

2. Клацнути мишкою на Файл→Відкрити.

3. Вибрати з переліку на панелі значок "Мої документи", клацнути мишкою.

4. Вибрати папку "infres", відкрити папку клацнувши два рази мишкою.

5. Відкрити файл "pogoda", клацнувши мишкою два рази на значок файла.

6. Побудувати таблицю "Інтернет ресурси погоди", на основі Інтернетпошуку, використовуючи кількість сайтів, які показали різні пошукові системи. Для цього:

створити таблицю командою Таблиця→Додати таблицю;

задати кількість рядків та стовпчиків;

 зробити невидимими відповідні межі назви таблиці та першої клітини рядка назв пошукових систем, кнопкою "Зовнішні межі" панелі "Форматування".

7. Ввести в таблицю назви пошукових систем та кількісні показники.

8. Зробити підсумок показників таблиці.

9. Побудувати кругову діаграму "Структура інформації про погоду за результатами Інтернет-пошуку".

10. Зберегти інформацію командою Ctrl+S.

11. Завершити роботу у текстовому редакторі Word командою Файл→Вихід.

12. Завантажити текстовий редактор Word через головне меню Пуск→Програми→Microsoft Word.

13. Клацнути мишкою на Файл→Відкрити.

14. Вибрати з переліку на панелі значок "Мої документи", клацнути мишкою.

15. Equation 3.0З переліку папок та файлів вибрати папку "infmet", відкрити папку клацнувши два рази мишкою.

16. Відкрити файл "energovyt", клацнувши два рази мишкою.

17. Розрахувати енерговитрати в таблиці "Розрахунок енерговитрат в залежності від виду туризму", користуючись коефіцієнтами та даними таблиці "Розрахунок енерговитрат в залежності від виду туризму".

Таблиня 3

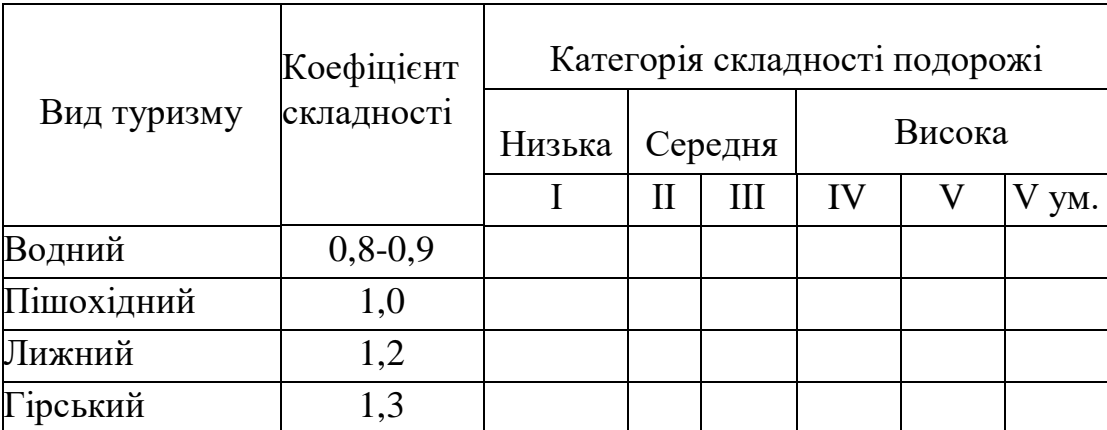

18. Використати для розрахунку "Калькулятор", користуючись командами Пуск→Програми→Стандартні→Калькулятор.

19. Зберегти інформацію командою Ctrl+S.

20. Побудувати з використанням стандартної програми Equation 3.0 формулу критерію хі-квадрат. Для цього:

- за допомогою команд головного меню Вид→Панелі інструментів→Малювання активізувати панель Малювання;
- в межах документа за допомогою кнопки Надпис намалювати курсором вікно;
- користуючись командою головного меню Вставка, вибрати з контекстного меню Об'єкт;
- клацнути мишкою на Equation 3.0, вибрати з контекстного меню необхідні значки та символи;
- ввести з клавіатури текст.

$$
\chi = \frac{(ad - cb)^2 * (a+b+c+d)}{(a+b)(c+d)(a+c)(b+c)}
$$

**Критерій хі-квадрат застосовується для порівняльної оцінки двох або декількох альтернатив, які характеризують різні стани ознак.**

21. Зберегти інформацію командою Ctrl+S. Завершити роботу у текстовому редакторі Word командою Файл→Вихід.